[802.1X](https://zhiliao.h3c.com/questions/catesDis/191) [AAA](https://zhiliao.h3c.com/questions/catesDis/190) **[朱恺](https://zhiliao.h3c.com/User/other/113)** 2017-09-21 发表

```
准备环境
1、centos 6.4 最小安装。
2、centos 已与外网调通, 可以通过yum进行安装配置。
3、FAT AP或AC与centos三层网络可通。
操作步骤:
step1:
yum install freeradius
期间遇到Y/N选项 一直选Y
yum install freeradius-utils
期间遇到Y/N选项 一直选Y
step2:
执行radiusd -X
进入freeradius的调试模式。平时查看认证错误相关的日志也可以通过该模式进行log分析。
另开一个窗口或者另开一个ssh登录进程。执行
radtest steve test 127.0.0.1 0 testing123 (此步骤很重要)
此时正常情况会提示如下:
rad_recv: Access-Reject packet from host 127.0.0.1 port 1812, id=115, length=20 (该提示能证明r
adius服务已经开启)
step3:
centos 6.4环境下 安装完成之后的配置目录在 /etc/raddb/文件夹下
配置本地用户帐号:
vi /etc/raddb/users (编辑users文件,进入后按 i 进行编译)
在第一行输入test Cleartext-Password := "test" (添加帐号为test密码为test的用户,其他用户只需要
另起一行修改账户密码即可,修改完毕按esc键退出编译模式,输入:wq 保存)
1 Cleartext-Password := "1"
2 Cleartext-Password := "2"
添加radius client信息:
vi /etc/raddb/clients.conf (编辑client.conf文件,进入后按 i 进行编译)
输入
client 172.20.50.253 {
 secret = h3cap
 shortname = Wireless-AP
}
client 172.20.94.241 {
 secret = h3cap
 shortname = Wireless-AP
}
client 172.20.94.180 {
 secret = h3cap
 shortname = Wireless-AP
}
其中client 172.20.50.253为AP的管理地址,可以写成网段模式代表该网段的AP, 即172.20.50.0/24
其中secret = h3cap 代表ap当中与raidus server交互的密钥
其中shortname = Wireless-AP 代表作为配置的一个标记,仅用于方便记忆AP的作用,不起实际配置
作用。
(修改完毕按esc键退出编译模式,输入:wq 保存)
step4:
```
关闭默认防火墙 /etc/init.d/iptables stop 开启radius 服务 service radiusd start 或者 radiusd -X 在启动服务中关闭防火墙&开启radius服务; chkconfig iptables off chkconfig radiusd on

step5: FAT AP或AC侧配置参考802.1X配合radius server典型配置

这样完成了简要的freeradius的1X认证基本配置,可以运行在虚拟机等轻量环境中,方便平时的测试或 者问题对比排查。

终端认证方式: 以上述步骤的认证方式为主; **iPhone**:在连入SSID时,输入帐号密码(服务器中配置的用户帐号和密码);完成之后 点击信任证 书即可。 **andriod**:搜索到SSID,在连入SSID的时候 输入账号密码,即可完成认证。 **windows电脑**: 以win7为例,其他系统大同小异;

每当需要连接不同的SSID名称时,都需要手动创建一个配置文件。 配置方法如下: 点击**安全类型**:选择WPA2-企业,加密类型选择AES

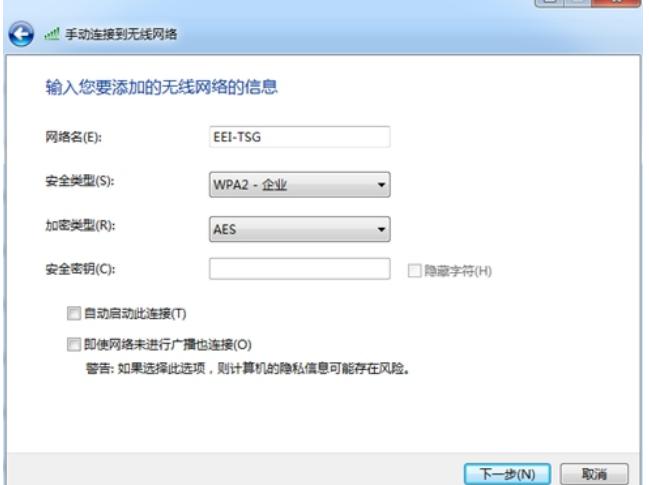

点击下一步,如下图所示

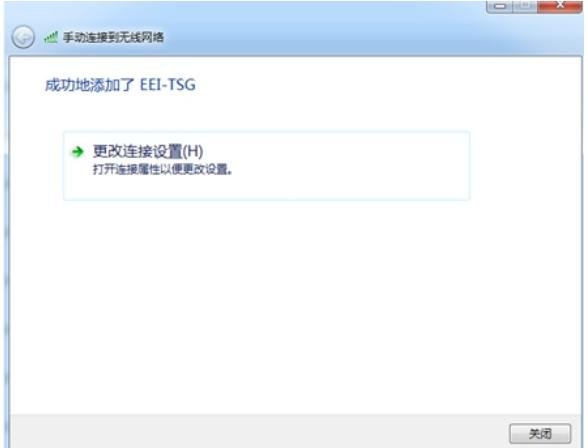

点击更改连接设置,如下图所示

选择**网络身份验证方位为受保护的EAP(PEAP)**,点击**安全**标签:

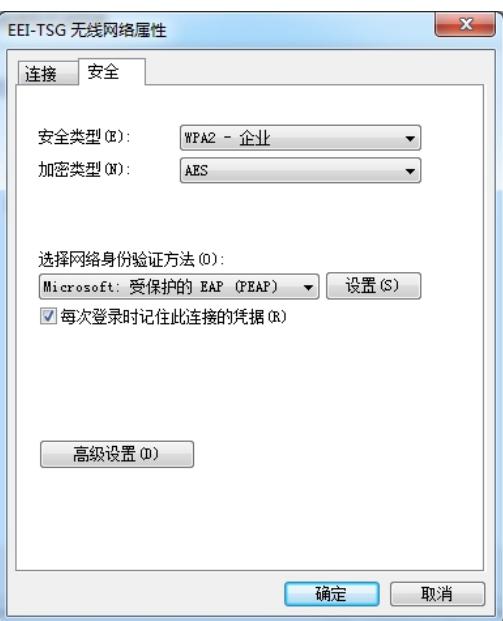

去除勾选框"**每次登录时记住此链接的凭据**",因为客户有可能修改密码,如果修改密码修改后,这里还 是保存的以前的旧密码,这样连接无线网络就不能认证了。

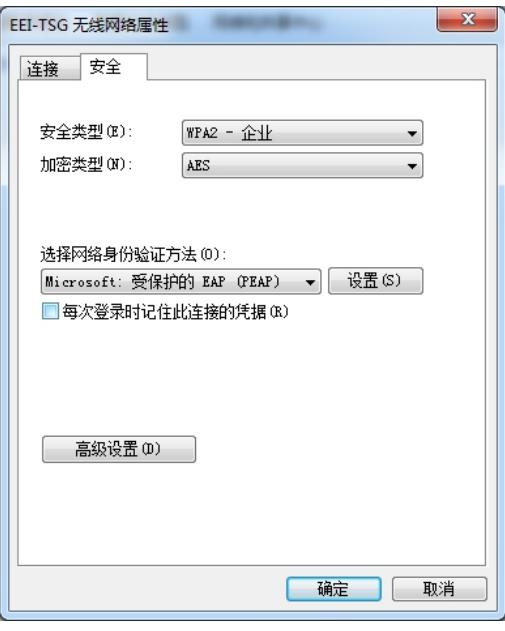

点击**高级设置**按钮,选择指定**身份验证模式**为:**用户或计算机身份验证**

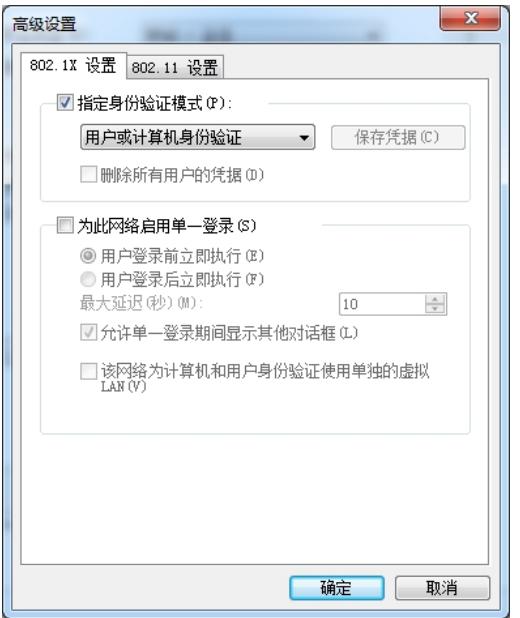

点击**设置**按钮,如下图所示

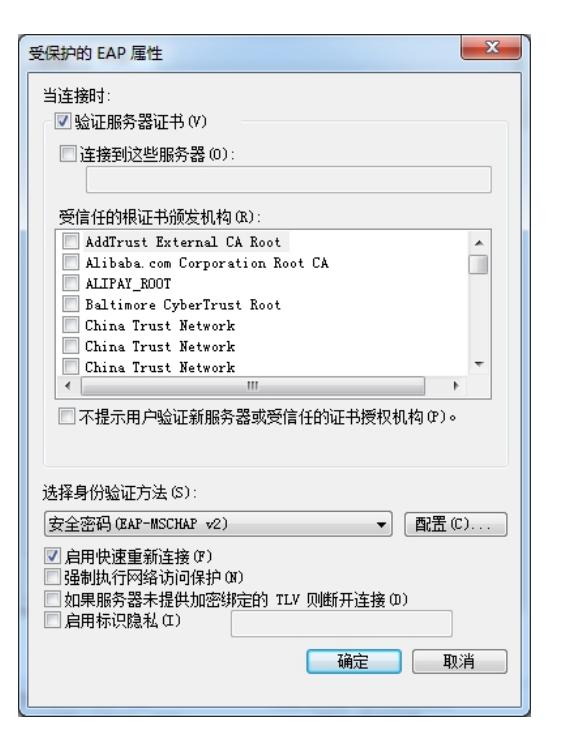

去除掉**验证服务器证书** ,如下图所示

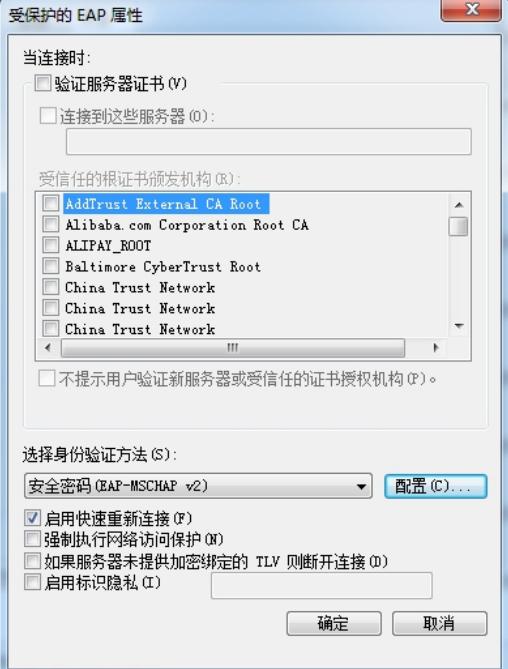

**选择身份验证方法**中的配置按钮,去除勾选框 如下图所示:

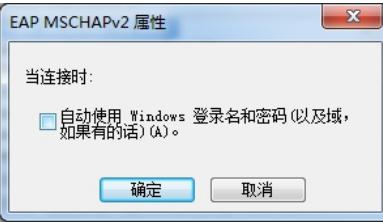

点击确定返回,创建完成。